入力手順

1. 入力ページにアクセスする。

URL:<https://playermng.climbdbnext.com/login> にアクセスすると、下記の画面になる。

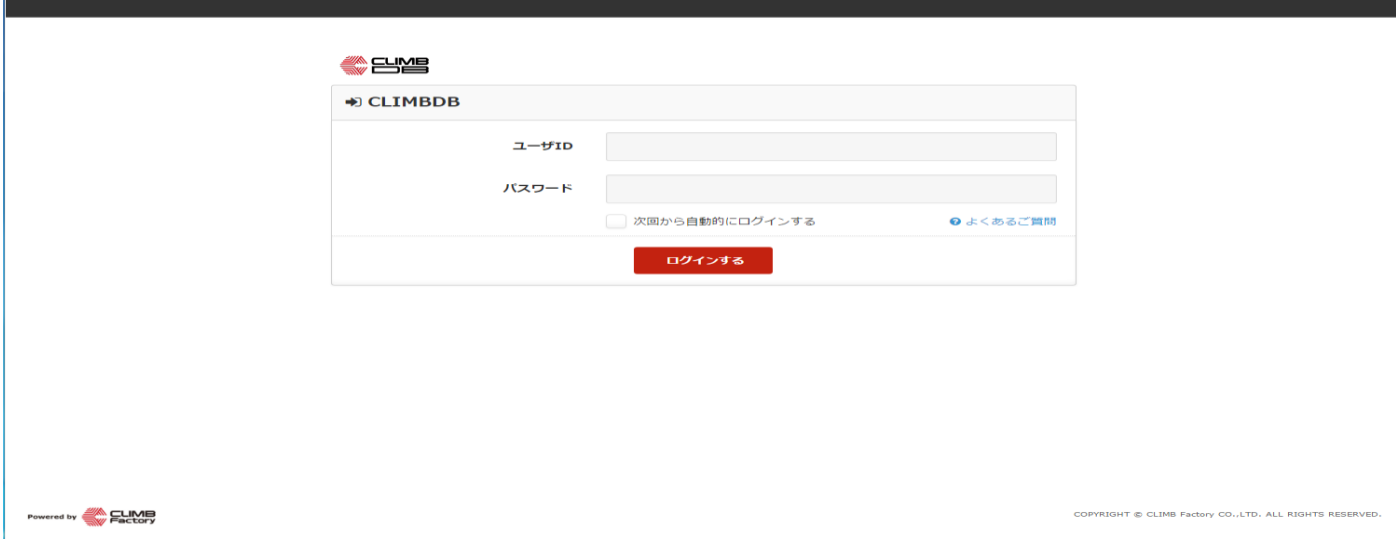

2. ログインする。

上記の画面のユーザ ID に kt 下の名前(ひらがな)誕生日を入力し、パスワードは Kt 誕生日を入力してく ださい(パスワードのほうは、K が大文字です)。

例) 関西 太郎 (かんさい たろう) 2000 年 1 月 1 日:

ID:kt たろう 0101

パスワード:Kt0101

関西 花子 (かんさい はなこ)2001 年 10 月 20 日:

ID:kt はなこ 1020

パスワード:Kt1020

3. 入力するシートを選ぶページにアクセスする。

ログイン後、下記の画面になる。赤色で囲んでいる"コンディション入力へ"をクリックする。

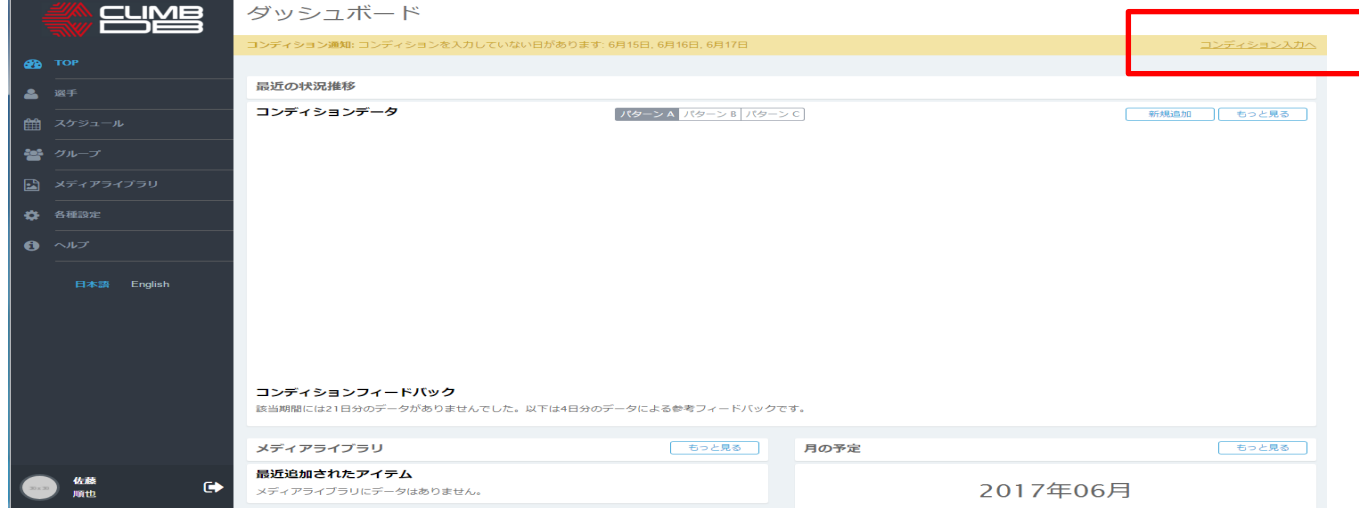

4. セルフチェックシート 2(試合当日)を入力する。

3 でコンディション入力へをクリックすると、下記の画面になる。セルフチェックシート 2 (試合当日) を なしからありに変更する。入力する項目が出てくるので、質問にそって入力していく。 入力が終わったら、緑色の登録をクリックする。

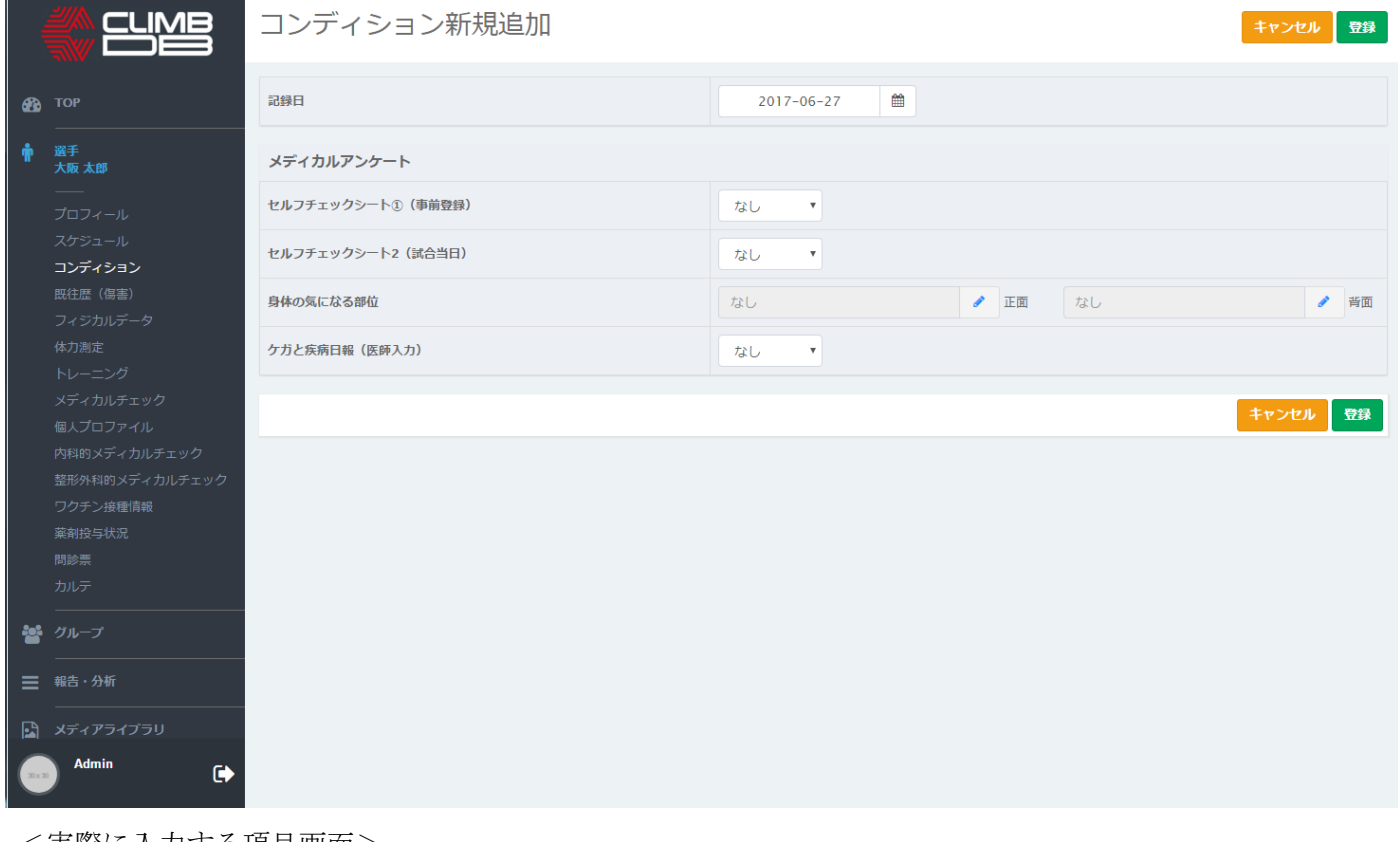

## <実際に入力する項目画面>

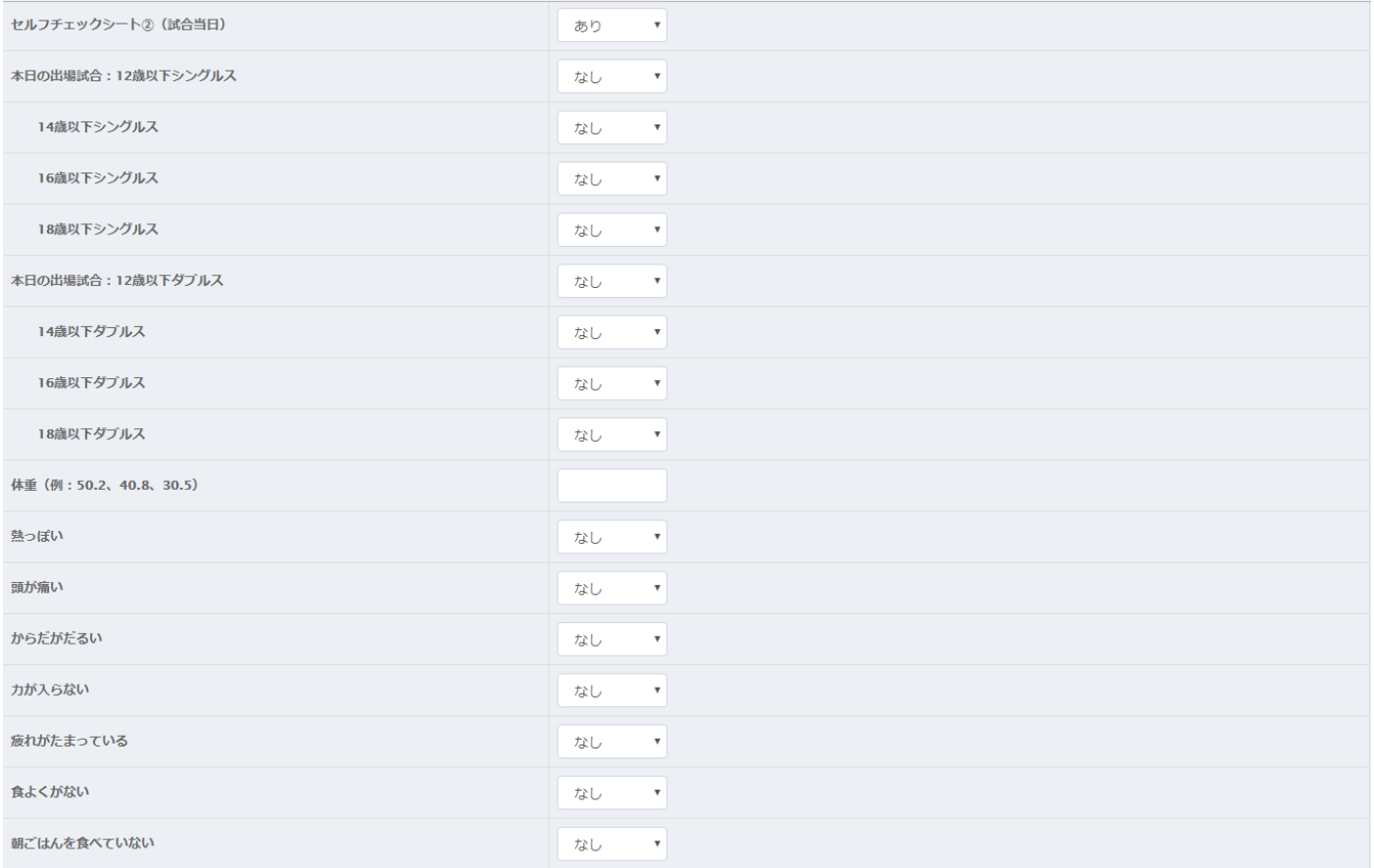

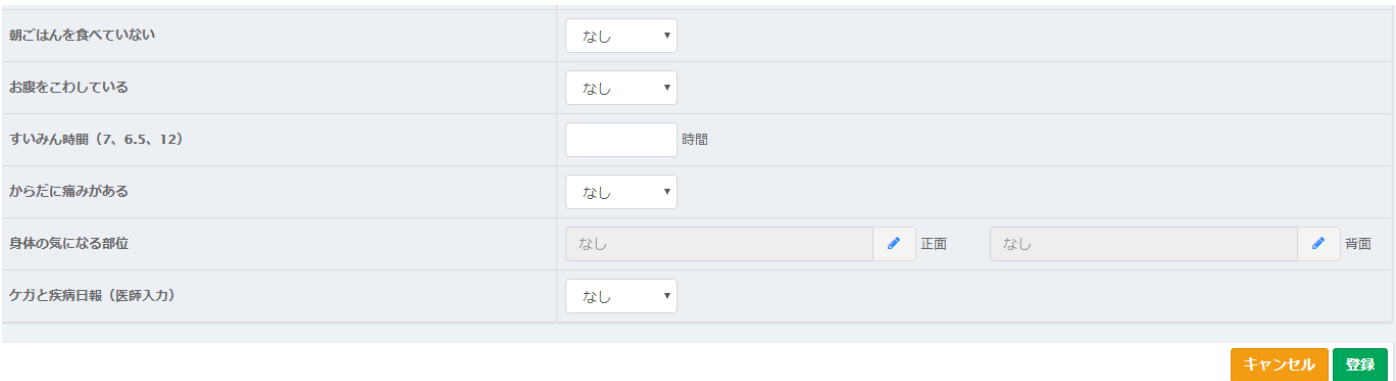

\*身体の気になる部位を選び、痛みの度合いを選んでください

例)右肩が痛い、左膝が気になるが痛みなし、右膝が痛い場合

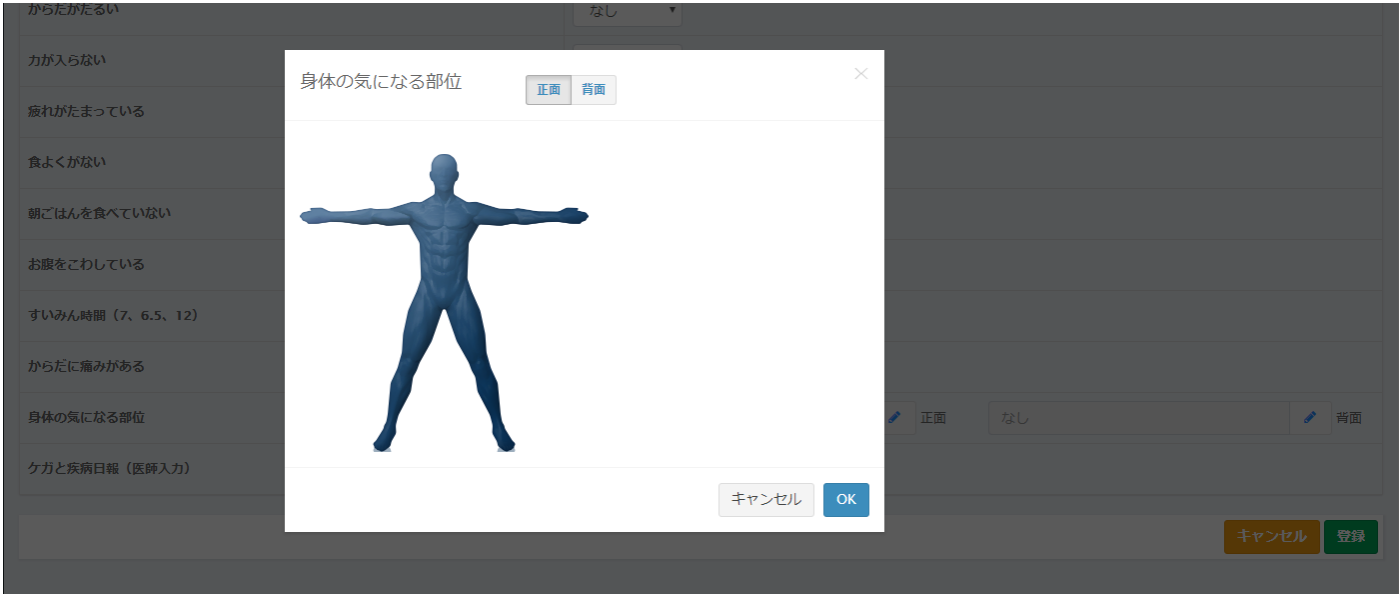

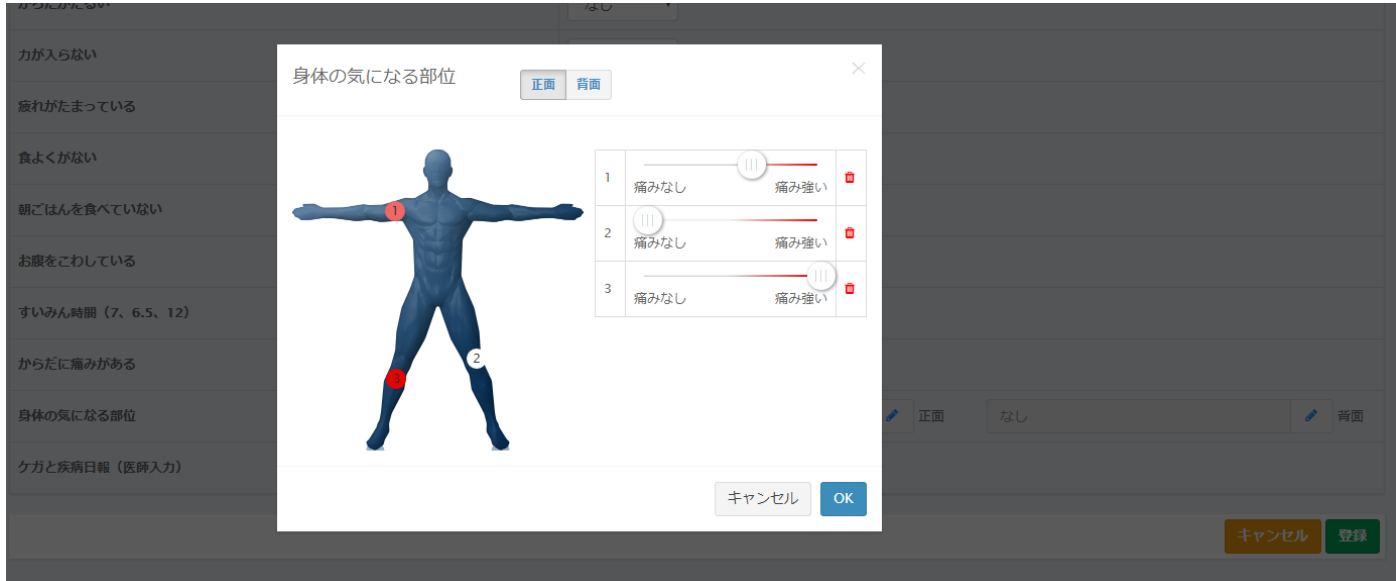

5. すべての入力が終わったら、登録する。

右下にある緑色の登録をクリックする。

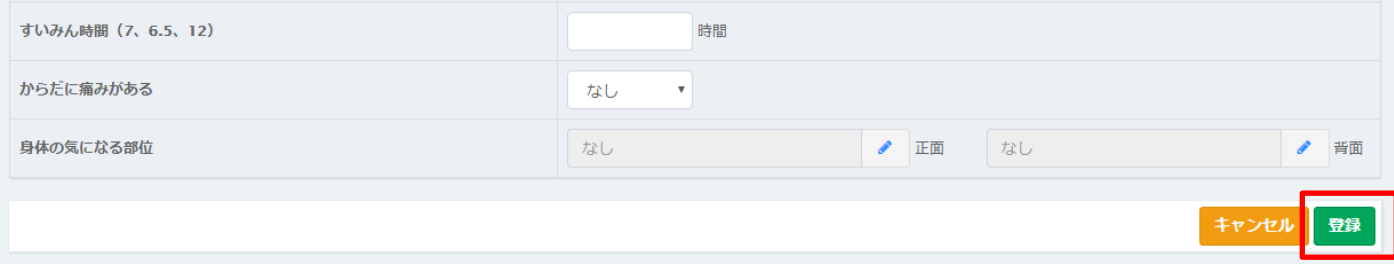

6. 入力した情報を確認する場合

ログイン後、下記の画面になり、赤色で囲んでいる選手をクリックする。

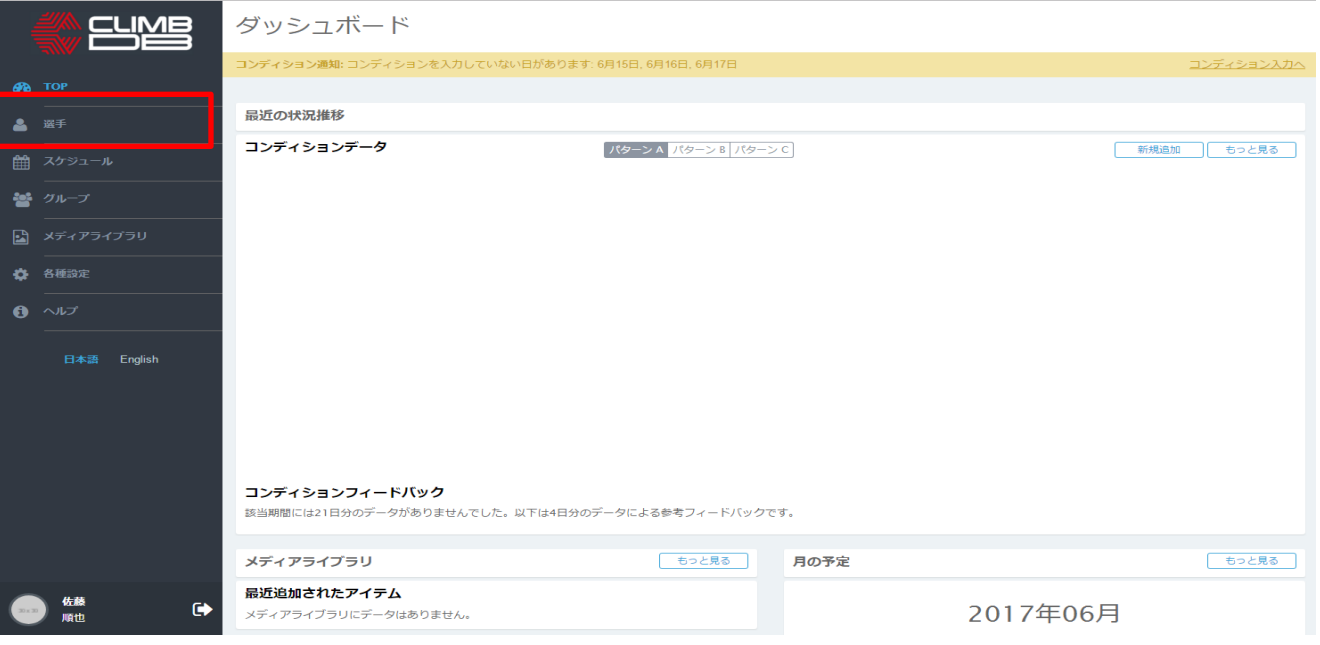

クリックすると、下記の画面になり、コンディションをクリックする。

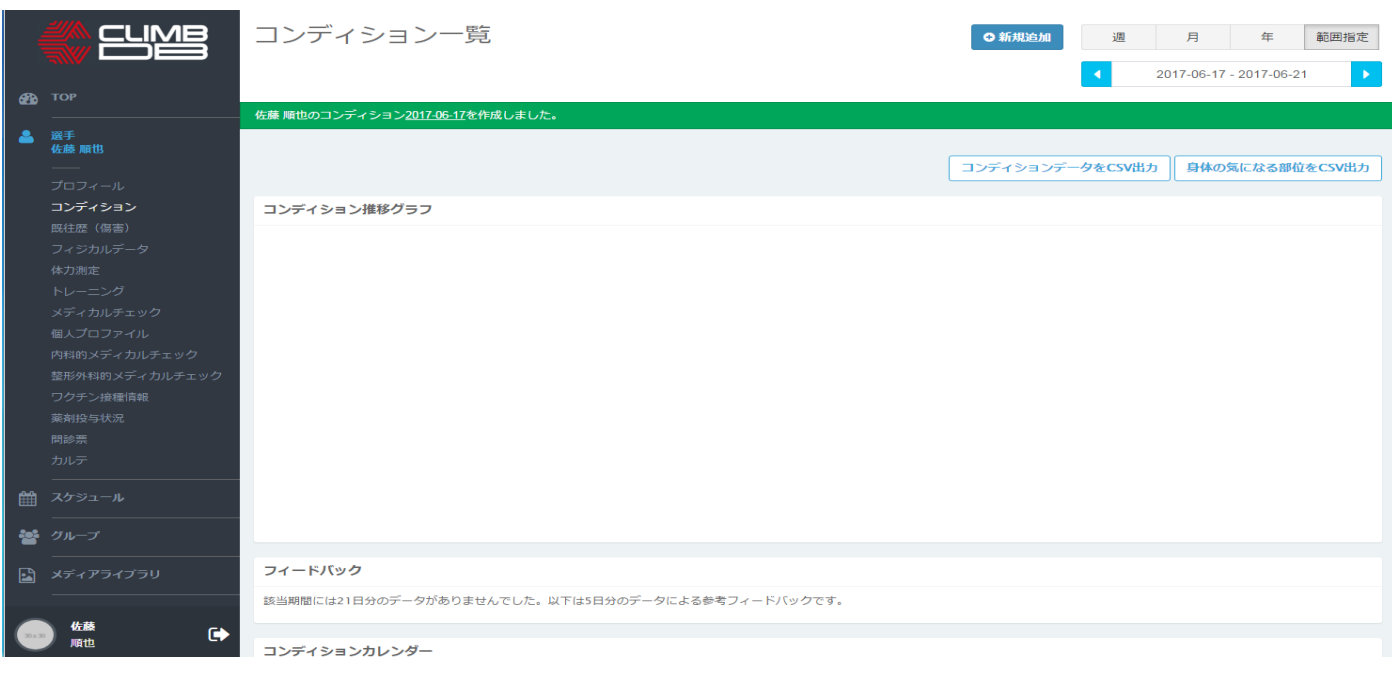

その後、下にスクロールしていくとコンディションカレンダーが出てくる。カレンダーの中で、入力した日 付をダブルクリックすると、入力した情報を確認することができる。

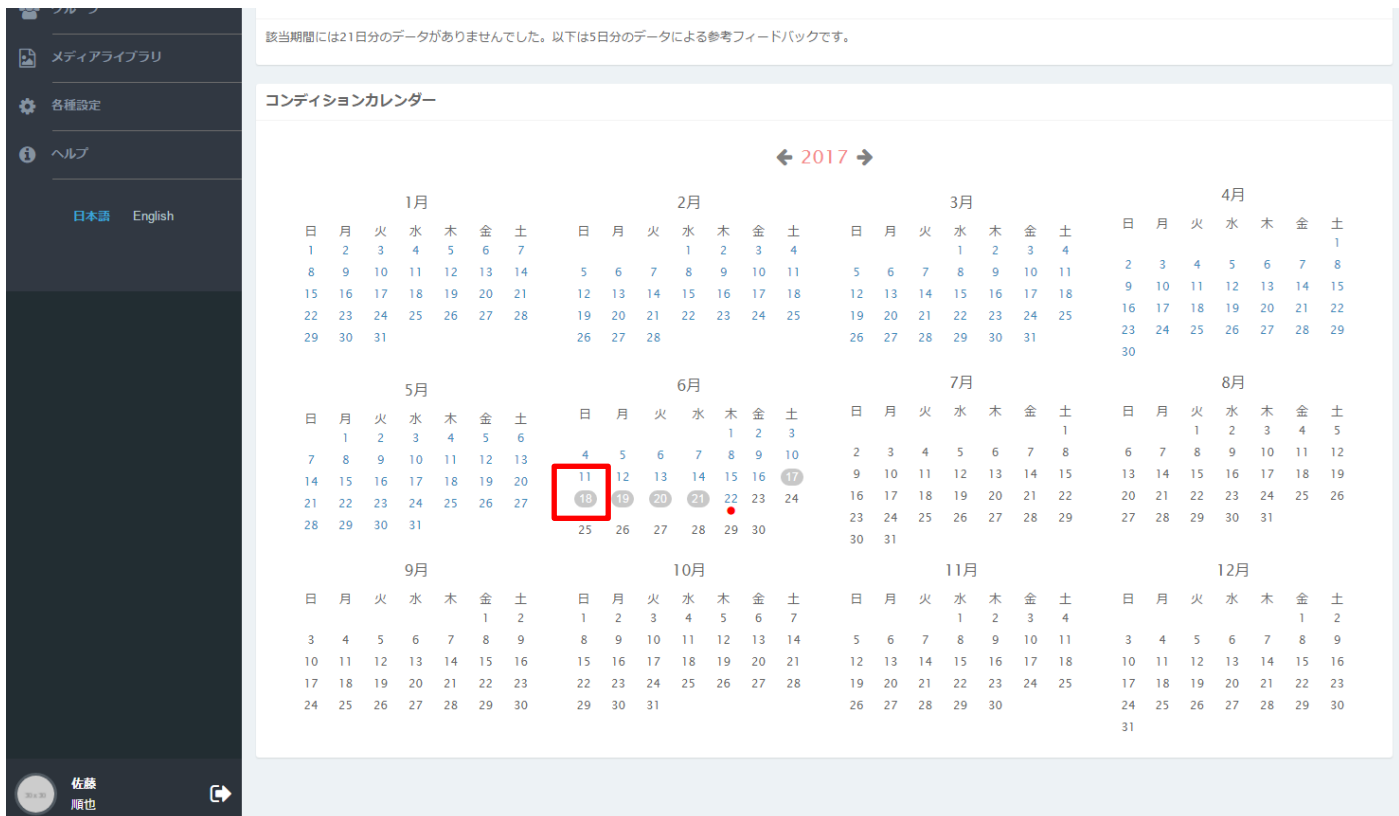

入力お願いします。

関西テニス協会スポーツ医・科学委員会